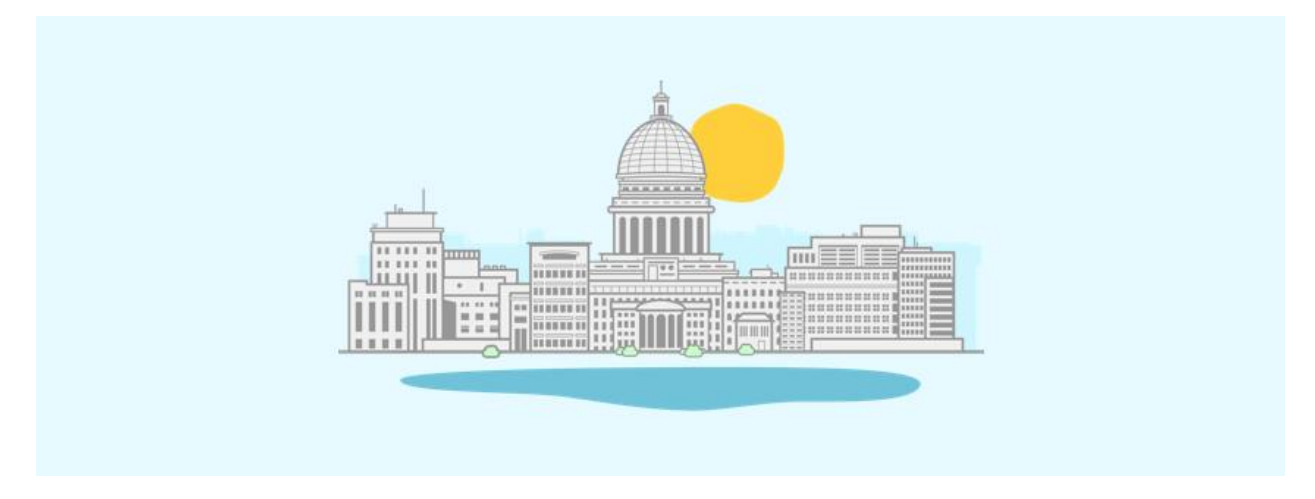

## **Transcend's Prototyping Crash Course**

## Steps for creating a Fidget Spinner in SolidWorks

- 1. Login to CAE Computer (or find Transcend staff)
- 2. click on the window icon in bottom left window and type in solid works
- 3. Open Solidworks
- 4. Select settings gear in top task bar
	- a. Select document properties tab
	- b. Select units
	- c. Change to MMGS
- 5. Go to sketch tab and select sketch
- 6. Create a plane to sketch on by selecting the top plane
- 7. Select center line from drop down box of line segment in upper left corner
- 8. Draw it vertically to roughly 30 mm, click, and then hit escape to end the line
- 9. Select smart dimension and click anywhere on the line
- 10.Drag the dimension out, click, and enter 30 into the window
- 11.Select the circle button and draw a circle with diameter of 22.3 using smart dimension on both ends of the center line. But only dimension one of the circles.
- 12.Select both by holding shift and clicking the circles and select the equal relation
- 13.Drop down the tab of the linear sketch pattern and select circular pattern
- 14.Click entities to pattern and click the outer circle
- 15.Change the number 4 to 3
- 16.Click the green check mark to confirm the pattern
- 17.Click the offset entities button on the top task bar
- 18.Set the offset to 6 mm and select the three outer circles
- 19.Make three 3-point arcs that are close estimates of what the spinner should look like (we will make it look better no worries)
- 20.Zoom in on one of the arc-circle contact points using the mouse wheel
- 21.Highlight the contact point
- 22.Select the make tangent relation from the left task bar
- 23.Repeat 17-19 for the remaining 5 points
- 24.Smart dimension the arcs to radius 15 mm
- 25.Select the trim entities button and click drag a line through the part of the circle within the body of the fidget spinner to remove the line
- 26.Exit the sketch
- 27.Go to the features tab and select extrude
- 28.Select any line on the body
- 29.Within the entities to extrude box, delete the line, select the body
- 30.Set depth to 7 mm and click the checkmark
- 31.Select the fillet button within the features tab
- 32.Select the face fillet button
- 33.Click on all of the sides of the fidget spinner excluding the top and bottom faces so that they are in the faces to fillet box
- 34.Set fillet to 3.25 mm
- 35.Complete the fillet by selecting the checkmark
- 36.Create another face fillet, this time for the holes, with a distance of 1 mm for all 8 edges of the holes by selecting each edge in the items to fillet box
- 37.Create a new part in the top task bar
- 38.Create a sketch in the top plane
- 39.Draw a circle, centered on the origin with diameter 48 mm
- 40.Finish sketch and extrude 4 mm
- 41.Create a sketch on one of the flat parts of the circle and draw two concentric circles, one with diameter 5 mm, one with diameter of 7.6 mm.
- 42.Finish sketch and extrude the donut shaped space between the circles 7 mm
- 43.Create a fillet on the other edge of the circle with a 1mm fillet
- 44.Repeat steps 33-36 for the other cap of the spinner
- 45.Create a circle in the center with a diameter of 3.5 mm
- 46.Extrude 7 mm
- 47.Create a fillet on the other edge of the circle with a 1 mm fillet
- 48.Use your mouse middle cursor to scroll around the part and observe it
- 49.Once you are satisfied with your part it is time to convert it to an STL file
- 50.Go to file> Save as> and change the file from .sldprt to .stl
- 51.Hit Ok and save it to a place you will be able to get to easily
- 52.Now that you have your STL file it is time to 3D print your part!